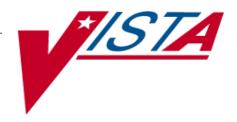

# **CONTROLLED SUBSTANCES (CS)**

## PHARMACIST'S USER MANUAL

Version 3.0 March 1997

(Revised November 2018)

Department of Veterans Affairs – Product Development

## **Revision History**

The table below lists changes made since the initial release of this manual. Use the Change Pages document to update an existing manual or use the entire updated manual.

| Date    | Revised<br>Pages      | Patch<br>Number | Description                                                                                                    |
|---------|-----------------------|-----------------|----------------------------------------------------------------------------------------------------|
| 11/2018 | <u>15</u> - <u>17</u> | PSD*3*84        | Added balance discrepancy modification to the Outpatient Rx's [PSD OUTPATIENT] option section.  REDACTED                                                                                                    |
| 00/0010 |                       | TITTING ON CEO  |                                                                                                    |
| 08/2018 | 2                     | XU*8.0*679      | Added note regarding Electronic Signature Block restrictions.  REDACTED                                                                                                    |
| 06/2018 | 43                    | PSD*3*82        | Added NAOU Usage Report [PSD NAOU USAGE] option to the PSD TECH ADV key.  REDACTED                                                                                                    |
| 09/2017 | 27                    | PSD*3*81        | Updated "Receipt of Controlled Substance from Pharmacy" [PSD REC GS] Note and option example to describe dispense unit added to controlled substance dispense drug being electronically received with this option.  REDACTED |
| 05/2013 | i, 44-47<br>45a       | PSD*3*76        | Updated Glossary with description of patch's new security key PSDRPH                                                                                                    |
|         | 47-49                 |                 | Page 45a was unnecessary and has been removed                                                                                                    |
|         | 50-52                 |                 | Updated Index                                                                                                    |
|         | 30-32                 |                 | Pages 50 through 52 were unnecessary and have been removed                                                                                                    |
|         |                       |                 | REDACTED                                                                                                    |
| 04/2011 | 44-45a                | PSD*3*71        | Clarified description of PSD TECH ADV key. Corrected option name in PSD TRAN entry.                                                                                                    |
|         |                       |                 | REDACTED                                                                                                    |
| 05/2010 | 44-45, 50             | PSD*3*69        | Added description of patch's new security key PSD TECH ADV, and PSD TECH key. PSD TECH and PSD TECH ADV entries added to the Index REDACTED                                                                                  |
| 03/1997 |                       |                 | Original Released Pharmacist's Guide.                                                                                                    |

<This page is intentionally left blank.>

### **Preface**

The Controlled Substances (CS) software package is one segment of the Veterans Health Information Systems and Technology Architecture (VISTA) installed at VA medical centers. The Controlled Substances module provides functionality to monitor and track the receipt, inventory, and dispensing of all controlled substances. This module provides the pharmacy with the capability to define a controlled substance location and a list of controlled substances to maintain a perpetual inventory.

This software provides the capability for pharmacy personnel to receive a Controlled Substances order, automatically update the quantity on hand, and view a receipt history. Nursing personnel are provided with the ability to request orders for Controlled Substances via on-demand requests. Pharmacy may dispense controlled substances via the software automating all necessary documents (VA FORMS 10-2321 and 10-2638) to complete an order request. The software provides functionality to record AMIS and Cost data, address returns to stock, destructions, order cancellations, transfers between locations, and log outpatient prescriptions.

Monthly (or more frequent) inspections can be conducted by management, with discrepancies in stock levels automatically identified.

Controlled Substances (CS) Version 3.0 will provide many new enhancements for both pharmacy and nursing users.

A list of the new additions and modifications to existing options that will be discussed in this document follows:

- Batch Order Entry process
- Electronic Signature
- HL7 Interface to Narcotic Dispensing Equipment
- Electronic Error & Enhancement Requests (E3Rs)
- Green Sheets now print on plain paper
- Other Enhancements

This software is continually being enhanced to provide additional options and capabilities. The CS Development Team encourages you to send to them questions and comments about the completeness and accuracy of this manual and suggestions for its improvement. Electronic mail messages can be sent to REDACTED.

Preface

<This page is intentionally left blank.>

## **Table of Contents**

| CONTROLLED SUBSTANCES (CS)                       | j  |
|--------------------------------------------------|----|
| PHARMACIST'S USER MANUAL                         |    |
| Pharmacist User Manual                           | 1  |
| Orientation                                      | 2  |
| Electronic Signature                             | 2  |
| Intranet                                         | 3  |
| Receipts Into Pharmacy                           | 4  |
| Receiving                                        |    |
| Purchase Order Review                            |    |
| Control Point Transaction Review                 | 5  |
| Drug Receipt History                             | 5  |
| Invoice Review (Prime Vendor)                    | 5  |
| Dispensing Menu                                  |    |
| Print CS Dispensing Worksheet                    |    |
| Fill/Dispense CS Orders from Worksheet           |    |
| Dispensing/Receiving Report (VA FORM 10-2321)    |    |
| Green Sheet—Print (VA FORM 10-2638)              |    |
| Reprint Reports Menu                             |    |
| Reprint Disp/Receiving Report (VA FORM 10-2321)  |    |
| Green Sheet Reprint (VA FORM 10-2638)            |    |
| Dispensing Worksheet Reprint                     |    |
| Label Reprint for Dispensing Drug                |    |
| Reprint Transfer Between NAOUs (VA FORM 10-2321) |    |
| Pharmacy Dispense without (VA FORM 10-2638)      |    |
| Label for Dispensing (Barcode)                   |    |
| Narcotic Dispensing Equipment Orders             |    |
| Complete Green Sheet                             |    |
| Outpatient Rx's                                  |    |
| Transfer Drugs between Dispensing Sites          |    |
| Infusion Order Processing Menu                   |    |
| Infusion Order Entry                             | 19 |
| Transfer Green Sheet and Drug to another NAOU    |    |
| Destructions Menu                                |    |
| Hold a CS Drug (No Inventory Update)             |    |
| Non—VA Drug Placed on Hold for Destruction       |    |
| Destroy a Controlled Substances Drug             |    |
| CS Order Entry For Ward                          |    |
| Receipt of Controlled Substances from Pharmacy   |    |
| Load Software and Inventory into TRAKKER         |    |
| Send Vault TRAKKER Inventory Data to DHCP        |    |
| Manufacturer, Lot #, and Exp. Date—Enter/Edit    |    |
| Glossary                                         | 31 |

#### Table of Contents

# **Pharmacist User Manual**

#### **Orientation**

Within the terminal dialogues used as examples in this manual, the user's input is underlined and bolded. Whenever the Return/Enter key should be pressed, you will see the symbol <RET>. Whenever you see the underline and bold representing the user's input, you can assume the Return/Enter key was pressed.

## **Electronic Signature**

In Controlled Substances, the Electronic Signature functionality will be used for identification for pharmacy personnel, nursing personnel, and narcotic inspectors.

Identification will be used to reconfirm the identity of the user at the keyboard before proceeding with the next step in a critical process.

In the documentation, when your Electronic Signature Code is to be entered, it is represented as **XXXXXX**.

If you have not previously been issued an Electronic Signature code you can assign yourself one at any menu option by entering TBOX and then choosing Edit Electronic Signature Code. You can also enter "EDIT E and follow the prompts as shown below.

- Note: If the SIGNATURE BLOCK PRINTED NAME and SIGNATURE BLOCK TITLE fields are disabled at your site, contact your supervisor to request entry of your name and title.

Electronic Signature Codes

This option is designed to permit you to enter or change your Initials, Signature Block Information and Office Phone number. In addition, you are permitted to enter a new Electronic Signature Code or to change an existing code.

INITIAL: OAC

SIGNATURE BLOCK PRINTED NAME: ONE A. CSNURSE

SIGNATURE BLOCK TITLE: R.N.

OFFICE PHONE: 555-7101

ENTER NEW SIGNATURE CODE: **XXXXXX** (Signature Code will not appear on screen) RE-ENTER SIGNATURE CODE FOR VERIFICATION: **XXXXXX** 

DONE

TIP: It may help to use your access code as your Electronic Signature Code, this will help eliminate the possibility of forgetting it!

### **Intranet**

We are now on the intranet, come visit us. REDACTED This address will take you to the Clinical Products page where you will find a listing of all the clinical software manuals and other software manuals. Click on the Controlled Substances (CS) link and it will take you to the CS Homepage. You can also get there by going straight to REDACTED. (don't forget to bookmark it!)

In addition, both of these homepages have a Software Service Homepage link. Simply click on this link and then follow the links to the manuals you would like to see.

## **Receipts Into Pharmacy**

Use this option to process receipts for purchase orders, control point transactions, and Prime Vendors.

#### Receiving

The processing of receipts for Prime Vendor and IFCAP purchase orders are handled slightly different.

First a Master Vault must be flagged as eligible for Prime Vendor receipts. The option will enable pharmacy personnel to acknowledge whether the receipt is from a Prime Vendor.

If it is, the system will default to the Control Point Transaction number and the purchase order number (1358 obligation number) currently stored for that Master Vault.

If the entry that is being entered does not coincide with the current month's activity, the user can correct the entry. When all the data has been entered, the files will be updated and the receipt posted.

```
Select Receipts Into Pharmacy Option: RECeiving

Select Dispensing Site: MAST VAU// <RET>

Is this a Prime Vendor receipt? Yes// <RET> YES

Current Prime Vendor P.O.#: 521-A00016 Date Assigned: JUN 19,1995@16:02

Select Pharmacy Purchase Order Number: 521-A00016// <RET> 06-19-95 ST

Order Not Completely Prepared FCP: 023 $ 0.00

Select Pharmacy Transaction number: 521-95-3-023-0013// <RET> OBL MEAD
JOHNSON A00016 KASLKJSADFLDSA

Please enter the Prime Vendor Invoice number: <RET>

Enter your Current Signature Code: XXXXXX SIGNATURE VERIFIED

Select MAST VAU drug: <RET>
```

#### **Purchase Order Review**

All receiving history for a selected Purchase Order number can be reviewed or printed. Each drug receipt will be listed along with the date, drug, quantity, and receiver.

#### **Control Point Transaction Review**

This option will allow you to print the receiving history for a selected Control Point Transaction. Each drug receipt will be listed with the date, drug, quantity, received by within receiving site.

#### **Drug Receipt History**

By using this option you can see the receiving history for a selected drug or pharmaceutical. You may view or print the information which will list the drug, date, quantity, received by, Purchase Order number, Transaction number, and Invoice number within receiving site.

#### **Invoice Review (Prime Vendor)**

This option will list all receipts by date, drug, quantity, and received by within receiving site that have been posted for a selected Prime Vendor invoice number.

## **Dispensing Menu**

This menu contains access to all options associated with the dispensing of Controlled Substances drugs.

#### **Print CS Dispensing Worksheet**

This option will sort and print all Controlled Substances pending request/orders for a Dispensing site. If orders were previously printed on a worksheet and NOT PROCESSED they will print on every subsequent worksheet printed regardless of what you selected.

The worksheet MUST be printed prior to a pharmacist dispensing a Controlled Substances order. Each time this report is run, a new worksheet will be built and all new CS orders will be included. The printed sequence of CS orders will change with each new worksheet.

The Pharmacy Dispensing Worksheet Summary List will **always** print in drug name then NAOU sequence regardless of the sort selection made.

#### Fill/Dispense CS Orders from Worksheet

This option is used by Pharmacy personnel to process and verify Controlled Substances orders. The information required to process this option is obtained from the Print CS Dispensing Worksheet. Therefore it is imperative that you have a current worksheet list in front of you when using this option.

```
Select Dispensing Menu Option: FIL/Dispense CS Orders from Worksheet
Select Primary Dispensing Site: MAST VAU// <RET>
Dispensing Method: (W/R): Worksheet

Enter your Current Signature Code: XXXXXX SIGNATURE VERIFIED

Accessing worksheet information...

screen displayt follows...
```

#### Controlled Substance Order Request

Pharmacy Dispensing #:

Requested by : CSPROVIDER, ONE Request Date: JAN 4,1997

Drug : ACETAMINOPHEN W/CODEINE 15MG TAB Quantity: 50
Dispensed by : CSNURSE, TWO Dispensed Date:
Disp. Location : MAST VAU

Disp. Location : MAST VAU
Manufacturer : JOHNSON
Lot # : 6789
Exp. Date : SEP 1994
Ord. Location : WEST 4

Order Status : ORDERED - NOT PROCESSED

Comments: SAMPLE

Old Balance: 605 New Balance: 555

ACTION (V DC E B S):  $\underline{\mathbf{v}}$ ERIFY

Assigning Pharmacy Dispensing #...

PHARMACY DISPENSING # 499

Accessing the order...

Old Balance: 605 New Balance: 555

Updating the transaction...vault activity...worksheet...order...done.

This order is now FILLED - NOT DELIVERED.

Press <RET> to continue  $\langle RET \rangle$  [If you press return here you will be shown order after order until you either uparrow (^) out or cycle through all of the orders]

#### Dispensing/Receiving Report (VA FORM 10-2321)

This report lists all the CS orders with an order status of "Filled not Delivered." It will list by one, some, or All Narcotic Areas of Use. Signature(s) are required for the pharmacist who fills/dispenses the CS drugs and the nurse receiving the CS drugs. The technician delivering the CS drugs is required to sign the vault copy.

The report format has been modified for the vault copy only to: print a drug balance under the drug name and print an asterisk next to quantity and balance, but only if the original quantity ordered has been edited. A legend will now print at the bottom of the page.

The report can reflect more than one order being delivered to an NAOU and is retained by pharmacy.

#### Green Sheet—Print (VA FORM 10-2638)

This option will enable pharmacy personnel to print a single Green Sheet or a range of Green Sheets that have not been previously printed.

Note: Make sure that IRMS has updated your device settings (these are
documented in the Controlled Substances Technical Manual in the
Resource Requirements section) so that Green sheets will be properly
formatted on plain paper.

#### Reprint Reports Menu

This menu allows various narcotic reports and forms to be reprinted. To ensure drug accountability, certain Controlled Substances documents should only be printed once. This option allows the reprinting of these controlled records.

#### Reprint Disp/Receiving Report (VA FORM 10-2321)

The Dispensing/Receiving Report (in lieu of the VA FORM 10-2321) can be reprinted for a single Green Sheet or NAOUs.

The report format has been modified for the vault copy only to: print a drug balance under the drug name and print an asterisk next to quantity and balance, but only if the original quantity ordered has been edited. A legend will now print at the bottom of the page.

If you select N for NAOU, you will be prompted for a start and end date and time. Enter the original date and time of the report. If you select G for Green Sheet #, you will not be prompted for the date and time of the report.

This report will require the signature of the dispensing pharmacist, the nurse receiving the report, and the technician delivering the orders will be required to sign the vault copy.

#### Green Sheet Reprint (VA FORM 10-2638)

Pharmacy uses this option to reprint a single Green Sheet.

#### **Dispensing Worksheet Reprint**

This option will reprint a dispensing worksheet. The previously printed dispensing worksheet, for a given site is utilized in reprinting this worksheet listing.

These orders are sequenced by the sort selected during the original printing of the worksheet. If an order has been processed by pharmacy since the original worksheet was printed, the ws# (worksheet number) will display an asterisk (\*).

The reprinting process will not generate a new worksheet, that is new orders will not be added to the reprinted worksheet.

#### Label Reprint for Dispensing Drug

This option enables pharmacy to reprint the dispensing drug barcode label. The labels may be printed by selecting a range of Green Sheet numbers; i.e., dispensing numbers. After being reprinted this label should be affixed to the drug package delivered to the NAOU.

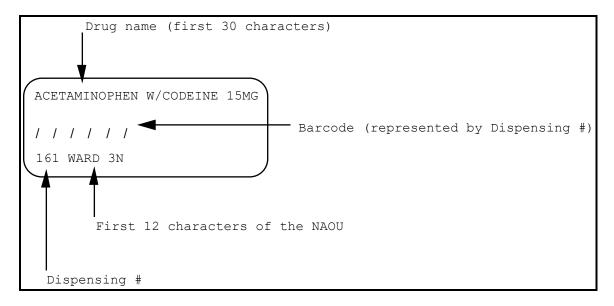

#### Reprint Transfer Between NAOUs (VA FORM 10-2321)

Pharmacy personnel will be ONLY able to reprint a copy of the VA FORM 2321 for Green Sheets transferred from one NAOU to another NAOU, but have not yet been received on the transferred to NAOU.

The report will show that it is a \*\*\*REPRINT\*\*\* and print the message \*\*\*TRANSFERRED BETWEEN NAOUs\*\*\* from NAOU to NAOU.

#### Pharmacy Dispense without (VA FORM 10-2638)

With this option pharmacy can dispense the Controlled Substances drugs from a dispensing site without generating the VA FORM 10-2638. Drugs dispensed using this option **will not** be displayed on the Inspector's log or usage reports for the NAOUs. These will be included on the Pharmacy Dispensing Report and the Daily Activity Log.

#### Label for Dispensing (Barcode)

This option enables pharmacy to print the dispensing drug barcode label. The labels may be printed by selecting NAOU(s) or a range of Green Sheet numbers; i.e., dispensing numbers. After being printed, this label should be affixed to the drug package delivered to the NAOU.

- **Note:** Labels can be printed three across on sheet fed labels or one label across, 15/16" high x 2-1/2" wide on pin fed labels.

Dispensing labels may be printed for an order only once. You must use the Label Reprint for Dispensing Drug to reprint labels.

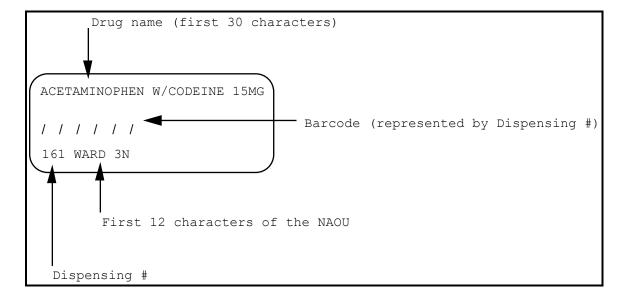

#### Narcotic Dispensing Equipment Orders

This option is for dispensing from Pharmacy to narcotic dispensing equipment systems.

```
Select Dispensing Menu Option: NARcotic Dispensing Equipment Orders
Enter Controlled Substances Inpatient Site Name:
                                                  SITE NAME
Select Default Dispensing Site: MAST VAU
For now this option is the same as dispense w/o green sheet.
Select Primary Dispensing Site: MAST VAU// <RET>
Select DRUG:
              LORAZEPAM 2MG TAB U/D
Select NAOU: WARD 10
QUANTITY DISPENSED (TAB/20): 20//<RET> 20
MANUFACTURER: ROXANE//<RET> ROXANE
LOT #: 5235// <RET> 5235
EXPIRATION DATE: JUL 17,1996// <RET> (JUL 17, 1996)
Is this OK? ? YES// <RET>
Creating a dispensing transaction...vault activity
    Updating on-hand quantity...done.
Old Balance : 99489
                                  New Balance: 99469
Updating your transaction history...still updating...done.
```

### **Complete Green Sheet**

This option enables pharmacy personnel to complete a Green Sheet that has the status of COMPLETE GS PICK UP or DELIVERED ACTIVELY ON NAOU.

All Green Sheets must pass a manual review before entering them into this process. For each Green Sheet number entered the user must select a completion status.

The order status will be updated according to the completion status selected for each Green Sheet.

When the completion status is:
NO DISCREPANCY
RETURNED TO STOCK
TURN IN FOR DESTRUCTION

the order status of the Green Sheet will be updated to COMPLETE - REVIEWED.

When the completion status is:
GREEN SHEET NOT SIGNED BY NURSE
MATH ERROR
OTHER - REFERRED TO PHARMACY SUPERVISOR

the order status of the Green Sheet will be updated to COMPLETE - PENDING PROBLEM RESOLUTION.

If the completion status entered is RETURNED TO STOCK or TURNED IN FOR DESTRUCTION a VA-FORM 10-2321 Narcotic Dispensing/Receiving Report will be generated.

```
Select Pharmacist Menu Option: COMplete Green Sheet
Enter your Current Signature Code: XXXXXX
                                            SIGNATURE VERIFIED
Select Primary Dispensing Site: MAST VAU// <RET>
Complete a Green Sheet
Select the Green Sheet #: 192 LORAZEPAM 2MG TAB U/D WEST 4
This Green Sheet is still ACTIVE on the NAOU.
Do you want to continue? Y YES
Select Completion Status: ??
Choose from:
   GREEN SHEET NOT SIGNED BY NURSE
   MATH ERROR
  NO DISCREPANCY
   OTHER - REFERRED TO PHARMACY SUPERVISOR
  RETURNED TO STOCK
   TURN IN FOR DESTRUCTION
Select Completion Status: TURN IN FOR DESTRUCTION
Is this OK? YES// <RET>
Quantity of TAB Turned in for Destruction: 2
RETURNED BY NURSE: CSNURSE, TWO
REASON TURN IN FOR DESTROY: FELL ON FLOOR
Is this OK? YES// <RET>
Accessing Green Sheet information...
Updating your records...nursing records now...done.
  *** The status of your Green Sheet #192 ***
      COMPLETED - REVIEWED TURN IN FOR DESTRUCTION
Accessing your transaction history...
Creating an entry in the Destruction file...
Your Destruction Holding number is 386
NURSE RETURNING DRUG: CSNURSE, TWO // <RET>
NO. OF CONTAINERS: 1// <RET>
UNIT: TAB// <RET>
Number of copies of VA FORM 10-2321? 2
This report is designed for a 132 column format.
You may queue this report to print at a later time.
DEVICE: [Select Print Device]
```

## **Outpatient Rx's**

This option will enable pharmacy personnel to release outpatient prescriptions from their Controlled Substances dispensing vault. For the first release of a prescription in this option, the Outpatient Site parameters must be identified. A controlled substances prescription is initiated in the Outpatient Pharmacy package.

When the pharmacist enters an outpatient prescription the software will display the most recently filled RX (new, refilled, or partial). The RX entered is then scanned for the status to determine if it can be filled and released. An Rx with any of the following statuses: **DELETED**, **HOLD**, **NON-VERIFIED**, **PENDING DUE TO DRUG INTERACTIONS**, **CANCELLED**, and **SUSPENDED** will not be filled and released and a notification message will be issued. Refer to the glossary for an explanation of the statuses.

The pharmacist has the option of using a barcode reader to wand the barcode label for the prescription, manually key in the number that is below the barcode label, or enter the prescription number. The barcode number should follow the format NNN-NNNNNNN.

If the BALANCE DISCREPANCY CHECK field (#37) in the DRUG ACCOUNTABILITY STATS file (#58.8) has been set to "ON" for the dispensing site, the "Enter the remaining balance (^ to quit):" prompt is displayed to record the on-hand count of the remaining balance. If the entry does not match the VistA system count, the user is presented with a second and third opportunity to enter the on-hand count. If the incorrect balance is entered on the third attempt, the user is given the opportunity to enter a comment. After pressing Enter, a message that includes the balance discrepancy information and user's comment is sent to the CS BALANCE DISCREPANCY mail group. After the message is sent, normal processing continues and the user is asked to release the prescription fill. If the user decides to quit during the balance confirmation process, no transaction is recorded. If the correct balance is entered during any of the three entry opportunities, the old and new balances are displayed and the user is prompted to confirm release of the prescription fill.

- Note: The CS BALANCE DISCREPANCY mail group should be populated with pharmacy personnel at the site who have access to the Balance Adjustments [PSD BALANCE ADJUSTMENTS] menu to investigate the discrepancy.
- Note: The functionality to check the remaining balances can be turned on or off for each dispensing site. To turn the functionality on, a user with access to the Create/Edit the Narcotic Area of Use [PSD NAOU EDIT] option must enter "ON" or "1" at the "BALANCE

DISCREPANCY CHECK:" prompt. This prompt only appears when editing a Master Vault dispensing site.

#### Example (when Balance Discrepancy Check is ON):

```
Select OPTION NAME: PSD OUTPATIENT Rx's
Outpatient Rx's
Controlled Substances Inpatient Site Name: CHEYENNE
Select Default Dispensing Site: OUTPATIENT CART
Enter your Current Signature Code: SIGNATURE VERIFIED
Select Primary Dispensing Site: OUTPATIENT CART//
Please identify Pharmacist for Outpatient Release: ONE, PHARMACIST// PO
     PHARMACIST
Enter/Wand PRESCRIPTION number: 891675
Accessing the prescription history...
    Select one of the following:
         1 Original
Enter response: 1 Original
                   View Controlled Substances Rx # 891675
                    SEP 4,2018
Location: OUTPATIENT CART
                                                  Original
Drug: OXYCODONE 5MG & ACETAMINOPHEN 325MG TAB Quantity: 1
Patient: ONE, PATIENT (0123)
                                                 Original Date:
09/04/18
           Enter the remaining balance (^ to quit):
This is a required response. Enter '^' to exit
           Enter the remaining balance (^ to quit): 12
Sorry the remaining balance you entered does not match the balance
on record in the CS package.
Please check to ensure you have dispensed the right drug and
dispensed the correct quantity.
           Enter the remaining balance (^ to quit): 23
This will be the last entry in the remaining balance check.
If the entry still does not match a message will be sent to the
appropriate person for review. You may proceed if you have dispensed the
correct drug in the correct quantity. Thank you.
```

```
Enter the remaining balance (^ to quit): 422
Enter a comment (^ to quit): TESTING SWITCH ON

Message sent to the CS BALANCE DISCREPANCY Mail Group

You entered a remaining balance of 422

Old Balance: 1650 New Balance: 1649

Is this OK? YES//

Creating an Outpatient Transaction...updating...vault activity...done.
Outpatient Pharmacy software - Version 7.0
```

The Rx (Prescription) Outpatient Dispensing Report is available from the *Production Reports* Option (this is documented in the Controlled Substances Supervisor's User Manual).

- Note: You will not be able to release a prescription before a label has been printed.
- Note: All prescription labels are printed in the Outpatient Pharmacy package if the prescription is to be filled and released.
- Note: The Outpatient Rx's option prevents the releasing a controlled substance prescription if the CMOP status is transmitted, dispensed or retransmitted. Controlled substance prescriptions with the status of 'Not dispensed' shall be releasable.

## **Transfer Drugs between Dispensing Sites**

With this option pharmacy personnel are able to transfer Controlled Substances between dispensing sites, the inventory balances are updated at this time within each dispensing site.

Note: When drug(s) are being transferred from one dispensing site into another, a MailMan message will be generated to the pharmacy supervisor holding the PSDMGR security key, only if the receiving dispensing site does not normally stock a particular drug(s).

To obtain a listing of these transfers use the *Transfer Drugs between Dispensing Sites* option on the *Production Report Menu*.

```
Select Pharmacist Menu Option: TRAnsfer Drugs between Dispensing Sites
Enter your Current Signature Code: XXXXXX SIGNATURE VERIFIED
Transfer from Dispensing Site:
                                 WEST 26
Select DRUG From west 26: ACET
    1 ACETAMINOPHEN W/CODEINE 15MG TAB
                                                     CN101
       ACETAMINOPHEN W/CODEINE 30MG TAB
                                                     CN101
CHOOSE 1-2: 2
    Breakdown Unit:
                                  Package Size:
Enter Quantity to Transfer: (1-1): 1
Transfer to Dispensing Site: SOUTH 3
     ** SOUTH 3 does not stock ACETAMINOPHEN W/CODEINE 30MG TAB! **
Do you want to continue? Y YES
Transferring: 1 ()
From: west 26 To: SOUTH 3
Is this OK? NO// Y YES
Updating vault on-hand balances now...west 26...
Still updating...SOUTH 3...
Still updating...done!
. . . . . . . .
```

## **Infusion Order Processing Menu**

This menu contains the infusion order/entry and transferring a Green Sheet options associated with the IV pharmacist processing a Controlled Substances infusion order.

#### **Infusion Order Entry**

The IV pharmacist uses this option to electronically request Controlled Substances drugs used in IV orders. Only infusion orders requiring the VA FORM 10-2638 should be requested using this option.

#### **Order Entry Steps**

- 1. Set up IV room as an NAOU.
- 2. Enter Drugs as stock items that will be used.

(Orders placed through Inpatient Meds IV order process requiring a Controlled Substance will use this next process.)

- 3. IV pharmacist will be placing orders through *Infusion Order Entry* option.
- 4. Orders will now be processed through normal Controlled Substances process at this point.
- 5. The drugs, along with the dispensing receiving report (in lieu of VA FORM 10-2321), and the Green Sheet VA FORM 10-2638 will be delivered to the IV pharmacist.
- 6. The IV pharmacist will log any unused portion of the Controlled Substances as wasted on the Green Sheet.
- 7. IV pharmacist will then transfer the Green Sheet and drug to the requesting NAOU.

#### Transfer Green Sheet and Drug to another NAOU

This option will enable nurses to transfer Controlled Substances drugs and their associated Green Sheets to another NAOU. The transfer of Controlled Substances drugs between NAOUs requires two processing steps.

- Step 1 The Green Sheet and Drug must be transferred to an NAOU.
- Step 2 The Green Sheet and Drug must then be received on that NAOU.

#### **Destructions Menu**

This menu allows pharmacy supervisors to maintain the necessary records when destroying a Controlled Substances drug.

#### Hold a CS Drug (No Inventory Update)

This option allows pharmacy supervisors to place a Controlled Substances VA drug, from the DRUG file (#50), on hold for destruction. When using this option, the Controlled Substances inventory balance will not be updated. A CS DESTRUCTION file (#58.86) entry is made and is now able to be traced through the CS software. A 60 character comments field has been added enabling pharmacy to enter a reason for drugs returned.

#### Non-VA Drug Placed on Hold for Destruction

This option allows the pharmacy supervisors to place a non—VA drug, not existing in the DRUG file (#50), on hold for destruction. A CS DESTRUCTIONS file (#58.86) entry is made and traceable through the CS software.

#### **Destroy a Controlled Substances Drug**

This option provides the supervisor with the ability to enter the destruction information for any Controlled Substances drug being destroyed.

## **CS Order Entry For Ward**

This option enables pharmacy personnel to electronically enter manual Controlled Substances requests from the nursing wards that require the VA FORM 10-2638. You will be shown any pending orders and will be asked to approve or delete them before being able to enter a new one.

These order requests entered by pharmacy personnel are not restricted to the ordering multiples established by the package size.

```
Select Pharmacist Menu Option: CS Order Entry For Ward
Select Ordering NAOU: WARD 10
THIS IS THE ORDER ENTRY BANNER
Scheduled Delivery or Unscheduled Pick Up (S/U): SCHeduled Delivery//
Searching for TWO SCNURSE'S pending requests..
Accessing pending requests for TWO CSNURSE...
THIS IS THE ORDER ENTRY BANNER
The following request(s) may be approved or deleted:
# DATE ORDERED
                    DRUG
                                                       QUANTITY
1 FEB 26,1997 ACETAMINOPHEN W/CODEINE 30MG TAB
                                                                           1
Approve or Delete (A/D): Approve// <RET>
Enter your Current Signature Code: XXXXXX SIGNATURE VERIFIED
Processing your request #1 now... No pending requests.
Select DRUG:
                ACETAMINOPHEN W/CODEINE 30MG TAB
Searching for pending orders...
Orders pending: 5 Quantity Ordered (TAB): 22
Do you wish to cancel any pending orders? NO// <RET>
No orders cancelled. Continue processing your order.
Maximum quantity per order: 100 TAB
QUANTITY (TAB/1): 1// <RET>
processing now...
COMMENTS:
```

1>NEED FOR PATIENT

2>**<RET>** 

EDIT Option: <RET>
Select DRUG: <RET>

Accessing pending requests for TWO CSNURSE...

#### THIS IS THE ORDER ENTRY BANNER

The following request(s) may be approved or deleted:

# DATE ORDERED DRUG QUANTITY

1 FEB 26,1997 ACETAMINOPHEN W/CODEINE 30MG TAB Approve or Delete (A/D): Approve// <RET>

1

Enter your Current Signature Code: XXXXXX SIGNATURE VERIFIED Processing your request #1 now...

## **Receipt of Controlled Substances from Pharmacy**

This option enables pharmacy personnel to electronically receive CS orders for the nursing wards.

Note: Patch PSD\*3.0\*81 modifies the "Receipt of Controlled Substance from Pharmacy" [PSD REC GS] option to include the dispense unit (ML, TAB, CAP, etc) of the controlled substance dispense drug being electronically received into the Narcotic Area of Use (NAOU).

#### Barcode TRAKKER for Inventory

This menu contains the options associated with performing narcotic vault inventories using the barcode TRAKKER device.

#### Load Software and Inventory into TRAKKER

This option enables pharmacy personnel to download an IRL program to the TRAKKER, download the vault drug balances to the TRAKKER, and perform the inventory via the TRAKKER.

#### Example:

Turn the TRAKKER on and the following will be displayed

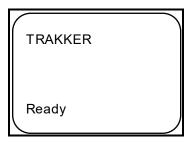

Select Pharmacist Menu Option: BARcode TRAKKER for Inventory

Load Software and Inventory into TRAKKER Send Vault TRAKKER Inventory Data to DHCP

Select Barcode TRAKKER for Inventory:  $\underline{\textbf{LO}}$ ad Software and Inventory into TRAKKER

Select Dispensing site to Inventory: INPATIENT//<RET>

[You will only be asked this question if you have more than one dispensing vault defined for your site. If you select a default dispensing site upon entering your Controlled Substances menu, it will be offered as a default.]

Compiling inventory data...

[You will see the IRL program scroll as it is being downloaded to the TRAKKER.]

.\$1 \$\$ I OA(300,10) OB(300,60) OC(300,10)

[After the IRL program has been downloaded the following message will appear on your terminal:] Awaiting TRAKKER signal

Press F1 on the TRAKKER, to accept the data

=> [data will scr oll acr oss]

......printout follows ......

\*1 17 MORPHINE SULF 4MG/ML INJ 1053

[After the data has been downloaded the following message will appear on your terminal]

You can now disconnect the TRAKKER.

[At this point the TRAKKER will go back and display the two available options.]

Inventory Menu

- 1. Perform Inventory
- 2. Send Data to DHCP

=> 1

[When you enter a 1, the system will ask you to identify yourself (scan your ID badge) and to identify the drug (scan the drug label).]

[The system will check the files for a match. If no match is found, the system will inform the user that this drug is not in the files. If a match is found, the drug name and quantity will be displayed as follows]

Please Identify yourself. =>Pxxx-xxxx

[Scan your user ID barcode]

Scan Drug Barcode => DIAZEPAM 2 MG TAB

[At this point you have the option to enter an N to adjust the count.]

Quantity: 930 Correct Count? YES // Y

Scan Drug Barcode

#### Send Vault TRAKKER Inventory Data to DHCP

This option enables pharmacy personnel to upload the inventory data from the TRAKKER to VISTA.

#### Example:

Inventory Menu

- 1. Perform Inventory
- 2. Send Data to DHCP
- => 2

Execute the data Upload option in DHCP

Load Software and Inventory into TRAKKER Send Vault TRAKKER Inventory Data to DHCP

Select Barcode TRAKKER for Inventory:  $\underline{\textbf{SEN}} d$  Vault TRAKKER Inventory Data to DHCP

[Use the Send data to DHCP option on the TRAKKER at this time]

Press F1 to send => F1

[When you press F1 the data will print across your terminal screen]

```
P123-45-6767^>94/08/22:10:23:44*12
P123-45-6767^614^DIAZEPAM 2MG TAB^337^^^335^^^>94/08/22:10:24:07
P123-45-6767^614^DIAZEPAM 2MG TAB^335^^^^>94/08/22:10:24:22
P123-45-6767^615^DIAZEPAM 10MG TAB^421^^^^^>94/08/22:10:24:22
```

data sent

- Note: [You will get conformation on your TRAKKER that the information was sent, press the return key on your terminal and you should see this message]

```
Updating DHCP now...done
```

[Anyone holding the appropriate security key {PSD ERROR] will also receive a MailMan message on the adjustment.]

## Example: MailMan message

Note: Data should be cleared out or deleted from the TRAKKER to avoid duplication of inventory information.

After the upload is completed you should clear the TRAKKER's data files. To accomplish this, press [Ctrl]-[enter]-[E] to end the IRL session, then press [Ctrl]-[enter]-[C], you will be asked if you want to clear the data files, enter **Y** (YES).

To restart the IRL session press [Ctrl]-[enter]-[B].

# Manufacturer, Lot #, and Exp. Date—Enter/Edit

Use this option to edit the Manufacturer, Lot #, and Expiration date for stocked drug(s) in the DRUG ACCOUNTABILITY STATS file. The drug must first have been added through the *Stock CS Drugs—Enter/Edit* option. This field, when defined, will be printed on the Pharmacy Dispensing Report and displayed on the CS request orders to pharmacy.

# **Glossary**

## **Action Prompt**

There are two action prompts that occur during the pharmacy dispensing process. The action codes used with these prompts will appear in ( ). The following codes are valid:

- V Verify or Dispense the order (Displayed only to the dispensing pharmacist).
- P Process or Fill the order (Displayed only to the pharmacy technician or pharmacist filling but not dispensing the order).
- **DC** Cancel the order.
- E Edit the order.
- **B** Bypass the order.
- S Show the order.

## **Completion Status**

A review status is attached to each Controlled Substances Green Sheet returned to pharmacy. The following are valid:

**NO DISCREPANCY**—No discrepancy found.

TURN IN FOR DESTRUCTION—CS drug turned in to be destroyed.

**RETURNED TO STOCK**—CS Drug returned to stock. The dispensing site inventory balance will be updated.

MATH ERROR—CS drug discrepancy found.

GREEN SHEET NOT SIGNED BY NURSE—GS missing nurse's signature.

OTHER—REFERRED TO PHARMACY SUPERVISOR—CS drug discrepancy referred to supervisor for resolution.

Daily Activity Log

The Daily Activity Log lists data, within a selected date range, associated with the VA FORM 2320 for a dispensing site.

#### **Dispensing Number**

Control number assigned by pharmacy when dispensing a Controlled Substances drug. This number is used to track the Green Sheet and drug. Also referred to as the Disp #, Green Sheet #, GS #, or transaction # throughout the CS package.

# **Dispensing/Receiving Report** This report can be printed in lieu of VA FORM

(in lieu of VA FORM 10-2321) 2321 and lists all Controlled Substances orders dispensed to an NAOU. The signatures of the dispensing pharmacist and the nurse receiving the drug are required.

## **Dispensing Site**

An NAOU set up as a pharmacy vault that dispenses Controlled Substances drugs.

### **Dispensing Worksheet**

This worksheet compiles a list of all pending Controlled Substances request orders for a selected dispensing site. A worksheet number, drug name, quantity ordered, requesting NAOU, ordered by, comments, and blanks for pharmacy dispensing number, manufacturer, lot number, and expiration date are listed on the worksheet.

# **Drug Address Code** (Location Code)

A code that represents the location of a drug in the NAOU. For example, if TYLOX is stored in an NAOU on the second set of shelves. third shelf from the top, its drug address code could be expressed as S,2,3. The address code can consist of up to three levels separated by a comma. Each level should further define the exact location. The code is associated with an expansion code for clarity.

## Drug Address Code Expansion

Text used to clarify the meaning of a drug address code. For example, the code S would be expanded and printed as shelf. (These codes and expansions are locally created terms.)

#### **Green Sheet**

The CONTROLLED SUBSTANCE ADMINISTRATION RECORD (VA FORM 10-2638) is referred to as a Green Sheet or GS throughout the CS package. Pharmacy dispensing number, drug name, expiration date, quantity dispensed, lot number, ordered by, dispensed by, and ward (NAOU) are printed on the form.

#### Green Sheet number

Control number assigned by pharmacy when dispensing a Controlled Substances drug. This number is used to track the Green Sheet and drug. It is also referred to as the GS #, dispensing #, or disp #, or transaction # throughout the CS package.

# Interactive Reader Language (IRL)

The Interactive Reader Language (IRL) is a language used to write programs on barcode readers that allow the readers to interact with the user.

## Intranet

A company wide computer network available via modem that connects users.

## **Inpatient Site**

Inpatient Site must be defined for each NAOU. The Controlled Substances software utilizes this data to distinguish multi-divisional sites.

#### Inspector's Log

This report lists all active Green Sheets by NAOU. It includes the following information: Green Sheet #, drug name, date dispensed, quantity dispensed, expiration date (if available), blanks for quantity on hand, and a signature blank for verification.

#### **Master Vault**

An NAOU set up as your primary dispensing site.

# NAOU - Narcotic Area of Use

A Narcotic Area of Use (NAOU) is a place where commonly stocked Controlled Substances drugs are stored for use by pharmacy, wards or treatment areas. There are three types of NAOUs: 1) Master Vault, 2) Satellite Vault, and 3) Narcotic Locations.

## **NAOU Inventory Group**

An NAOU Inventory Group is defined by pharmacy to represent the Narcotic Areas of Use which are inventoried together as a group. By grouping the commonly inventoried NAOUs under an easy to remember group name, the elements of the inventory are established, and do not have to be redefined every time an inventory is scheduled.

## **Narcotic Location**

An NAOU set up for the nursing wards, pharmacy IV room, or a pharmacy working stock

Glossary

area.

## **Order Entry Banner**

Provides a free text field as a site parameter to appear upon Nursing CS Order Entry. When the user accesses the following 3 options, the free text field will be displayed:

- 1) Nursing Order Entry
- 2) Pharmacy Order Entry from Nursing
- 3) Infusion Order Entry

#### **Order Status**

A processing status is attached to each Controlled Substances request order. The following are valid:

## REQUESTED—NOT ORDERED

Requests created by batch processing but not yet approved.

## ORDERED—NOT PROCESSED

Ordered by nursing but not processed by pharmacy.

**PROCESSED—NOT DISPENSED** Processed (filled) by pharmacy but not yet dispensed.

**FILLED—NOT DELIVERED** Dispensed and verified by pharmacy but not delivered to the requesting NAOU.

**DELIVERED—ACTIVELY ON NAOU** Drug stored on the NAOU.

**COMPLETED—GREEN SHEET READY FOR PICKUP** Nursing has flagged the Green Sheet ready for pharmacy pickup.

COMPLETED—GREEN SHEET PICKED UP Green Sheet returned to pharmacy but not yet reviewed.

**COMPLETED—REVIEWED** Pharmacy has reviewed the Green Sheet .

COMPLETED—PENDING PROBLEM
RESOLUTION Pharmacy has reviewed the Green
Sheet and a problem exists

**CANCELLED** Order cancelled.

**TRANSFERRED TO ANOTHER NAOU** Order and drug transferred to another NAOU.

**UNDER REVIEW BY INSPECTOR** Order and drug pulled from NAOU by CS Inspector for review.

**LOGGED BY TRAKKER** All drug doses from this order have been logged out to patients using the TRAKKER. (Not currently used in Version 2.0.)

## **Prescription Status**

A prescription can have one of the following status.

**CANCELLED** This term is now referred to throughout the software as Discontinued.(See Discontinued.)

**DELETED** This status is used when a prescription is deleted. Prescriptions are no longer physically deleted from the system, but marked as deleted. Once a prescription is marked deleted no access is allowed other than view.

**HOLD** A prescription that was placed on hold due to reasons determined by the pharmacist.

**NON-VERIFIED** There are two types of non-verified statuses. Depending on a site parameter, prescriptions entered by a technician do not become active until they are reviewed by a pharmacist. Until such review, they remain non-verified and cannot be printed, canceled or edited except through the Verification menu.

The second non-verified status is given to prescriptions when a drug/drug interaction is encountered during the new order entry or editing of a prescription.

**PENDING** A prescription which has been entered through OERR.

**SUSPENDED** A prescription which will be filled at some future date.

#### PSD ERROR

This key should be allocated to pharmacy supervisors responsible for maintaining the narcotic vault. This key controls access to reports listing various error and exception conditions generated when entries are filed from the barcode TRAKKER. Also, the holders of this key will receive electronic mail messages created by using the TRAKKER.

#### **PSD NURSE**

This key should be allocated to nurses, usually LPNs, who may only receive and administer controlled substances but cannot place the order requests.

#### PSD PARAM

This key should be allocated **only** to the Inpatient Pharmacy Package Coordinator(s). This lock controls the printing of the Green Sheets and the range of automated dispensing numbers for a dispensing site (vault).

#### PSD TECH

Allocate this key to control substance technicians. This key controls access to the *List On-Hand Amounts* [PSD ON-HAND TECH], *Transfer Drugs between Dispensing Sites Report* [PSD PRINT VAULT TRANSFERS TECH], and the *Daily Activity Log (in lieu of VA FORM 10-2320)* [PSD DAILY LOG TECH] options on the Technician (CS Pharmacy) Menu [PSD PHARM TECH].

#### PSD TECH ADV

Allocate this key to specific control substance technicians who perform advance functions. This key controls access to the *Receipts Into Pharmacy* [PSD RECEIPTS MENU], Dispensing Menu [PSD DISPENSING MENU], Destructions Menu [PSD] DESTROY MENU], Manufacturer, Lot #, and Exp. Date - Enter/Edit [PSD MFG/LOT/EXP], Outpatient Rx's [PSD OUTPATIENT], Complete Green Sheet [PSD COMPLETE GS], Destroyed Drugs Report [PSD DEST DRUGS REPORT], DEA Form 41 Destroyed Drugs Report [PSD DESTROY] DEA41], Destructions Holding Report [PSD] DESTRUCTION HOLDING, Add Existing Green Sheets at Setup [PSD EXISTING GS], Green Sheet Transfer Between NAOUs Report [PSD GS TRANSFER (NAOU) REPORT], NAOU Usage

Report [PSD NAOU USAGE], Transfer Drugs between Dispensing Sites [PSD TRANSFER VAULT DRUGS] options on the Technician (CS Pharmacy) Menu [PSD PHARM TECH]. The CS technician may perform all functions of the Outpatient Rx's [PSD OUTPATIENT] option except releasing prescriptions.

PSD TRAN

This key should be allocated to the Inpatient Pharmacy Coordinator(s). This key controls the access to the *NAOU to NAOU Transfer Stock Entries* [PSD TRANSFER NAOU] option. Users can copy stock entries from one NAOU into another NAOU or from an AR/WS AOU into an NAOU.

**PSDMGR** 

This key should be allocated to the Inpatient Pharmacy Supervisor and Package Coordinator(s) or his/her designee. This lock controls the editing of CS files for package set up. This key locks the *Supervisor's Menu* options [PSD MGR].

**PSDRPH** 

This key authorizes pharmacists to verify and dispense controlled substance prescription(s). The PSDRPH security key should be given to registered pharmacists working on controlled substances to honor Drug Enforcement Administration (DEA) regulations and should not be given to non-pharmacists except in cases where the package coordinator (ADPAC) is not a registered pharmacist.

PSJ PHARM TECH

This key should be allocated to pharmacy technicians handling narcotic orders.

**PSJ RNURSE** 

This key should be allocated to nurses who request narcotic orders, receive, and administer controlled substances on the wards.

**PSJ RPHARM** 

This key should be given to pharmacists dispensing and receiving narcotic orders.

Satellite Vault

An NAOU set up as a secondary dispensing site.

Stock Drug

A drug (from the DRUG file) stored in an NAOU.

Stock Level

The quantity of a drug stocked in a specific NAOU.

TRAKKER A barcode collection system utilized by scanning

barcode labels or by pressing the key pad on the

barcode reader device.

VISTA Veterans Health Information Systems and

Technology Architecture

Ward (for Drug) The name of the ward or wards that will use this

particular drug. It is important to accurately answer this prompt because this is the link

between the Unit Dose package and the Controlled Substances package. The Unit Dose package looks at this field to know if the drug is a Controlled

Substances stocked drug.

## Index

```
1
1358 obligation number, 4
В
Barcode TRAKKER for Inventory, 28
\mathbf{C}
COMPLETE - PENDING PROBLEM RESOLUTION., 14
COMPLETE - REVIEWED, 14
Complete Green Sheet, 14
Control Point Transaction number, 4
Control Point Transaction Review, 5
CS Order Entry For Ward, 25
D
Destroy a Controlled Substances Drug, 23
Destructions Menu, 23
Dispensing Menu, 6
Dispensing/Receiving Report (VA FORM 10-2321), 8
Drug Receipt History, 5
\mathbf{E}
Electronic Signature, 2
Electronic Signature Codes, 2
F
Fill/Dispense CS Orders from Worksheet, 6
G
G.Controlled Substances Team@ISC-BIRM, iii
GREEN SHEET NOT SIGNED BY NURSE, 14
Green Sheet Reprint (VA FORM 10-2638), 9
Green Sheet—Print (VA FORM 10-2638), 8
Н
Hold a CS Drug (No Inventory Update), 23
I
IFCAP purchase orders, 4
Infusion Order Entry, 21
Infusion Order Processing Menu, 21
```

Intranet, 3

Invoice Review (Prime Vendor), 5

#### L

Label for Dispensing (Barcode), 11 Label Reprint for Dispensing Drug, 10 Load Software and Inventory into TRAKKER, 28

#### M

Manufacturer, Lot #, and Exp. Date—Enter/Edit, 34 Master Vault, 4 MATH ERROR, 14

#### N

Narcotic Dispensing Equipment Orders, 12 NO DISCREPANCY, 14 Non—VA Drug Placed on Hold for Destruction, 23

#### 0

Order Entry Banner, 41
ORDER ENTRY BANNER, 25
Order Entry Steps, 21
OTHER - REFERRED TO PHARMACY SUPERVISOR, 14
Outpatient RX's, 16

#### P

Pharmacy Dispense without (VA FORM 10-2638), 11 Prime Vendor receipts, 4 Print CS Dispensing Worksheet, 6 PSD ERROR, 32, 43 PSD NURSE, 43 PSD PARAM, 43 PSD TECH, 43 PSD TECH ADV, 43 PSD TRAN, 44 PSDMGR<sub>. 19, 44</sub> PSDRPH, 44 **PSJ PHARM TECH, 44** PSJ RNURSE, 44 PSJ RPHARM, 44 purchase order number, 4 Purchase Order Review, 5

#### R

Receipt of Controlled Substances from Pharmacy, 27
Receipts Into Pharmacy, 4
Receiving, 4
REPRINT, 10
Reprint Disp/Receiving Report (VA FORM 10-2321), 9
Reprint Reports Menu, 9
Reprint Transfer Between NAOUs (VA FORM 10-2321), 10

## RETURNED TO STOCK, 14

## S

Send Vault TRAKKER Inventory Data to DHCP, 31

#### T

Transfer Drugs between Dispensing Sites, 19
Transfer Green Sheet and Drug to another NAOU, 22
TRANSFERRED BETWEEN NAOUS, 10
TURN IN FOR DESTRUCTION, 14
TURNED IN FOR DESTRUCTION, 14

## $\mathbf{V}$

VA, 21 VA FORM 10-2321, 9, 39 VA FORM 10-2638, 11, 21, 39 VA FORM 10-2638., 25 VA FORM 2320, 38 VA FORM 2321, 10 VA-FORM 10-2321, 14 VISTA, iii